**Instrukcja użytkownika wykonawcy**

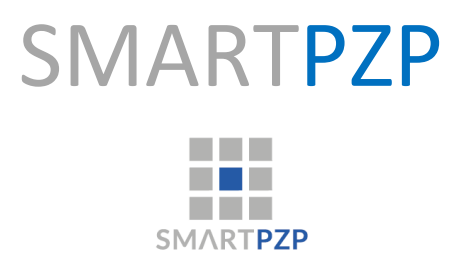

Instrukcja użytkownika wykonawcy Strona 1 z 19

# Spis treści

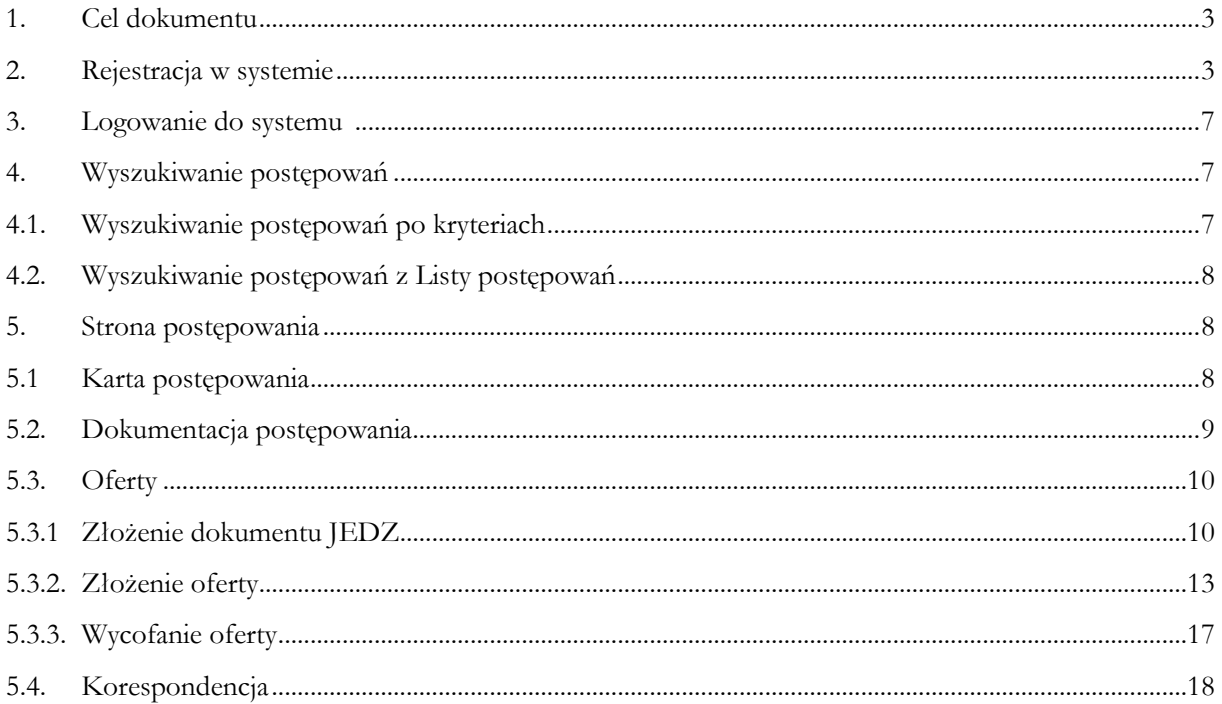

# **1. Cel dokumentu**

Niniejsza instrukcja ma za zadanie stanowić pomoc dla użytkowników aplikacji SmartPZP w zakresie funkcjonalności związanych z czynnościami wykonywanych przez użytkownika Wykonawcy.

# **2. Rejestracja w systemie**

Rejestracja w systemie odbywa się poprzez stronę Portalu PZP https://portal.smartpzp.pl/dobraszczecinska Wykonawca do założenia konta w systemie potrzebuje **kwalifikowanego podpisu elektronicznego.**

Przycisk załóż konto znajduje się w prawym górnym rogu obszaru strony startowej.

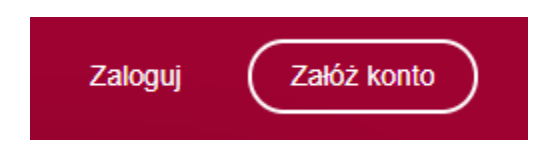

Po kliknięciu w przycisk "Załóż konto" nastąpi przeniesienie na stronę gdzie wybiera rodzaj prowadzonej działalności i uzupełnia pola z danymi.

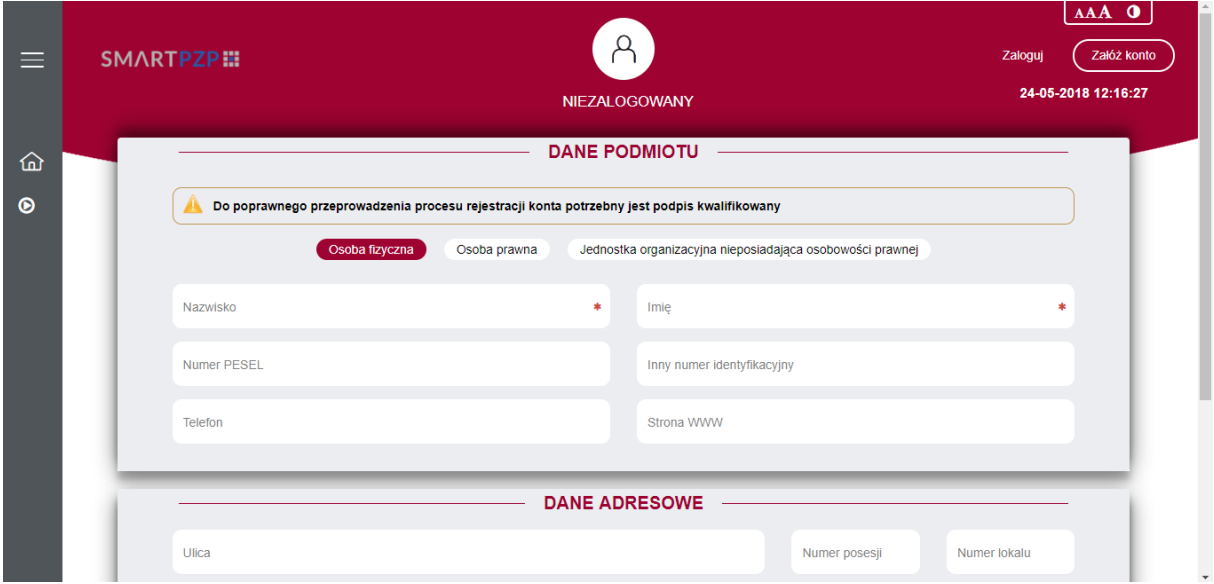

Dalei Po uzupełnieniu wymaganych pól, należy przejść na dół strony a następnie kliknąć Nastąpi przeniesienie na kolejną stroną rejestracji użytkownika. Wykonawca uzupełnia pozostałe dane oraz wprowadza hasło.

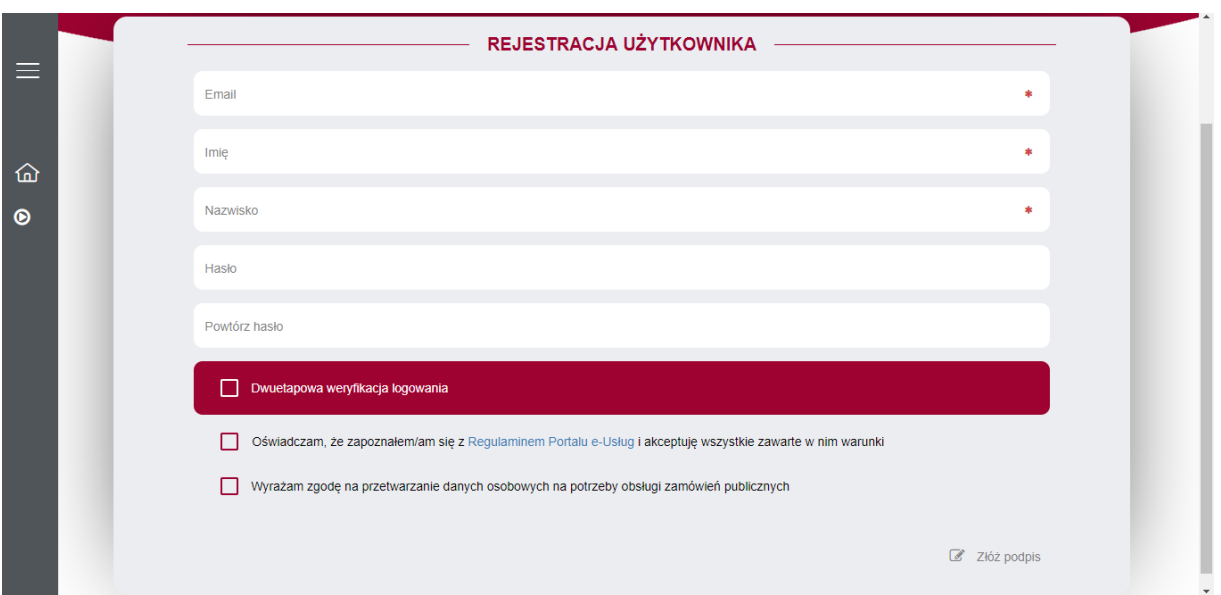

Przed rejestracją Wykonawca ma obowiązek zapoznać się z Regulaminem Portalu e-Usług, a następnie zaznacza chceckbox potwierdzający tą czynność oraz zgodę na przetwarzanie danych osobowych.

Po uzupełnieniu danych, należy kliknąć przycisk <sup>Złóż podpis</sup>, który znajduje się w prawym dolnym rogu strony.

Na kolejnej stronie pojawi się podsumowanie rejestracji.

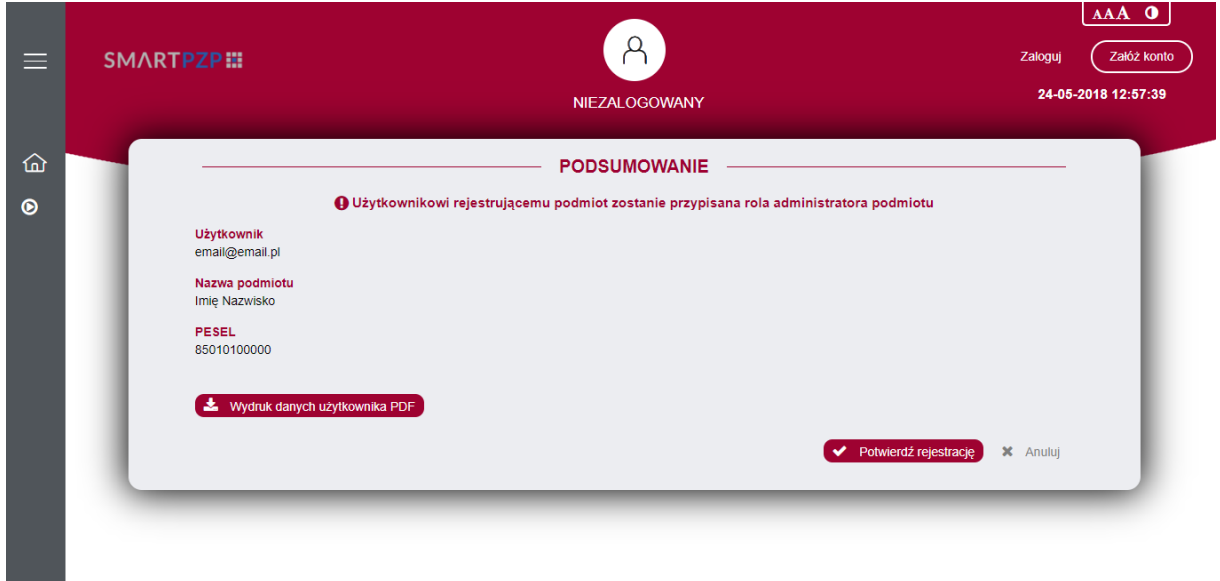

Do poprawnego działania aplikacji niezbędne jest zainstalowanie programu Java w ver. 1.8 oraz oprogramowania Szafir wchodząc w link z poniższego okienka. Instrukcję instalacji można pobrać klikając "Pobierz instrukcję instalacji".

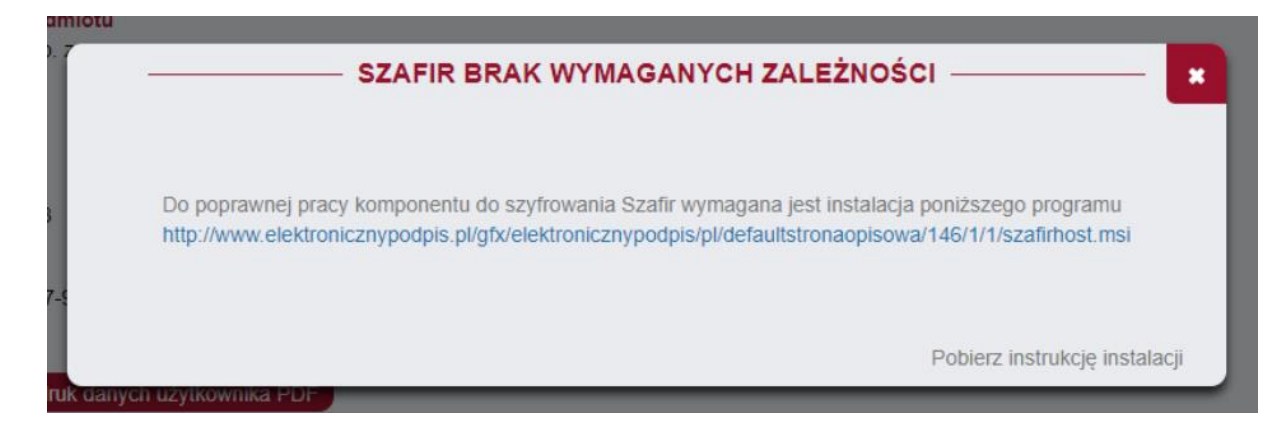

Na kolejnej stronie pojawi się podsumowanie rejestracji.

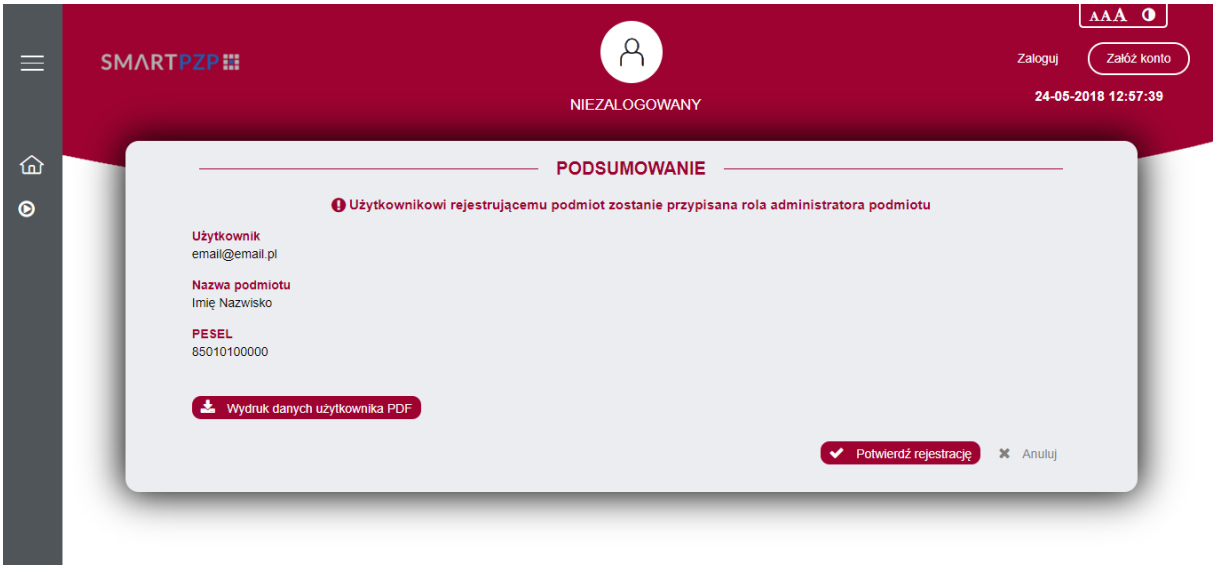

Następnie należny kliknąć przycisk **v Potwierdź rejestrację**, który pod chwili pojawi się w prawym dolnym rogu strony. W tym momencie uruchomi się aplikacja Szafir, która pozwoli nam podpisać kwalifikowanym podpisem czynność rejestracji.

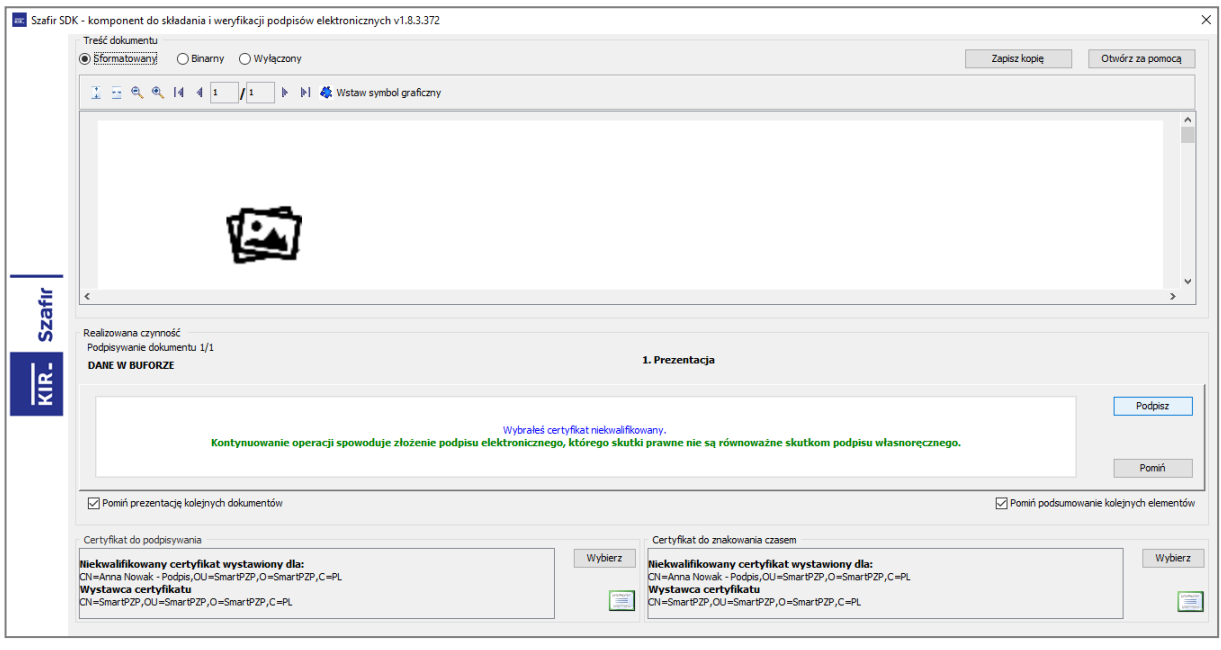

Po kliknięciu przycisku **Podpisz**, który znajduje się po prawej stronie okna aplikacji, pojawi się okno z miejscem na wprowadzenie PINu do karty z kwalifikowanym podpisem.

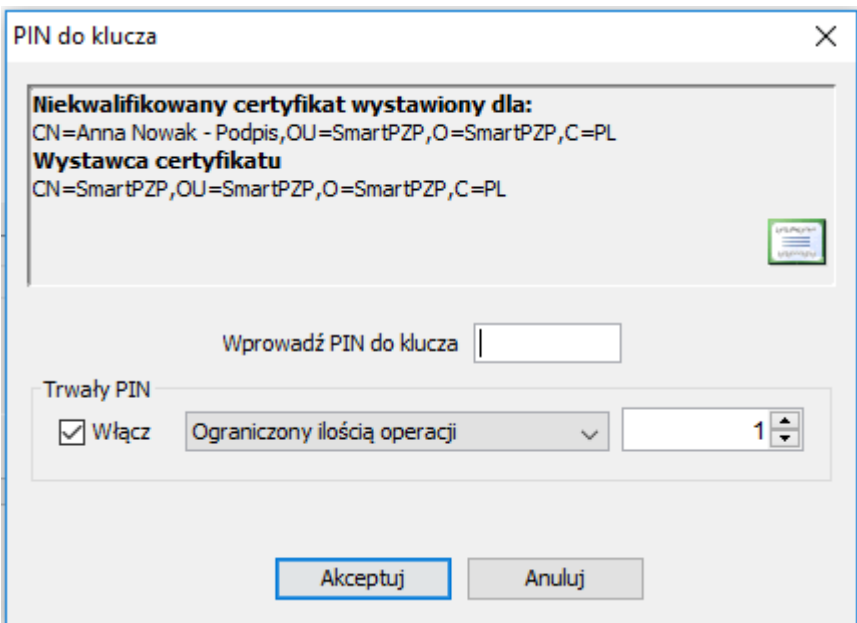

Czynność tą należy potwierdzić przyciskając **Akceptuj** Po złożeniu podpisu pojawi się strona z informacją, że podpis został złożony prawidłowo a rejestracja przebiegła pomyślnie. Od tego momentu wykonawca może brać udział w postępowaniach przetargowych u Zamawiającego.

# **3. Logowanie do systemu**

Logowanie do systemu odbywa się poprzez stronę Portalu PZP pod adresem http://……. . Przycisk logowania znajduje się w prawym górnym rogu obszaru strony startowej.

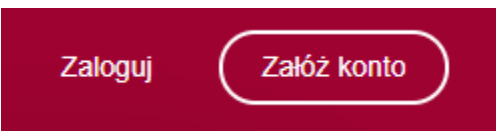

Po kliknięciu w przycisk "Zaloguj" nastąpi przeniesienie na stronę logowania, gdzie możemy wpisać nasz login oraz hasło.

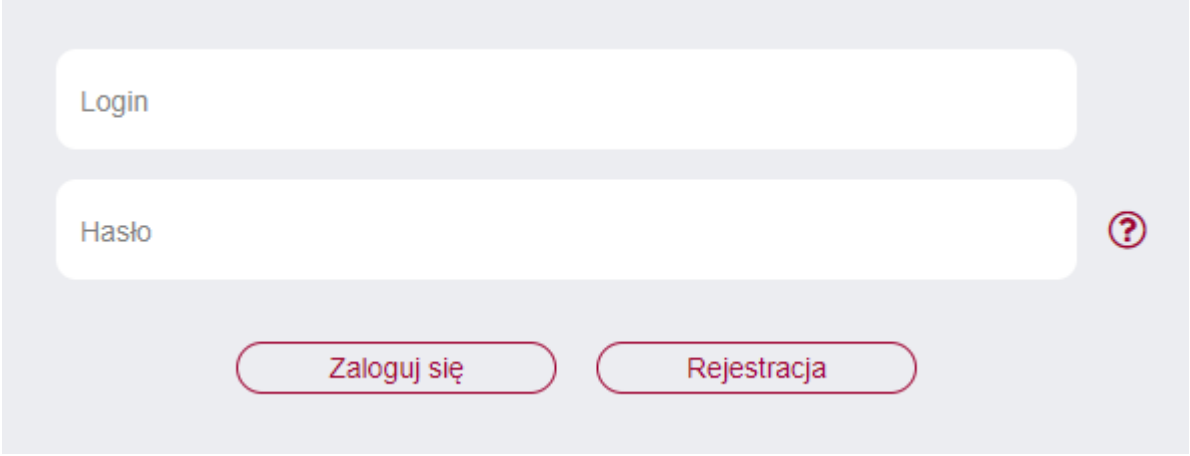

Po zalogowaniu system przeniesie użytkownika do strony głównej, gdzie znajduje się wyszukiwarka postępowań oraz lista wszystkich postępowań Zamawiającego.

# **4. Wyszukiwanie postępowań**

## **4.1 Wyszukiwanie postępowań po kryteriach.**

Wykonawca może odnaleźć postępowanie po kryteriach takich jak:

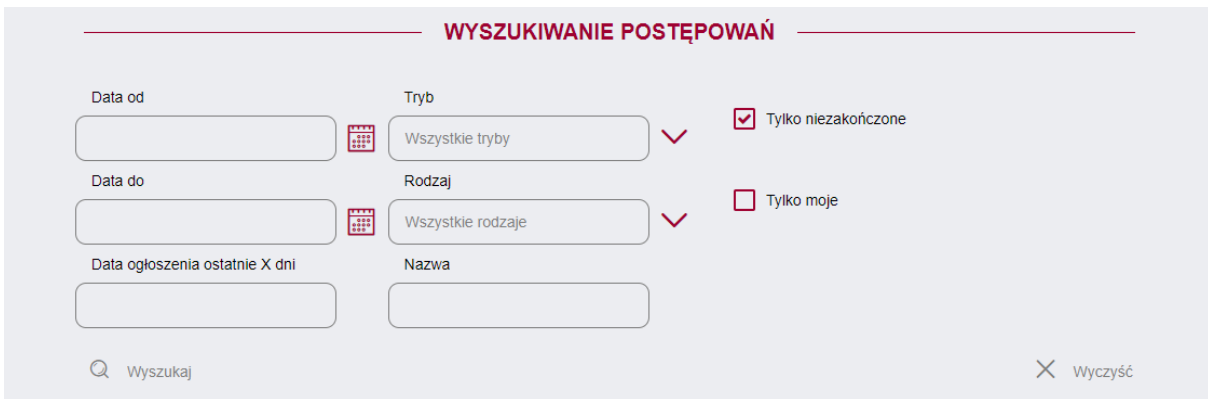

System umożliwia wgląd w postępowania zakończone. W tym celu należy odznaczyć checkboxa

Tylko niezakończone

### **4.2 Wyszukiwanie postępowań z Listy postępowań.**

.

Wykonawca wybiera z listy interesujące go postępowanie dwukrotnym kliknięciem myszy lub za

pomocą przycisku **@** Podgląd ◉

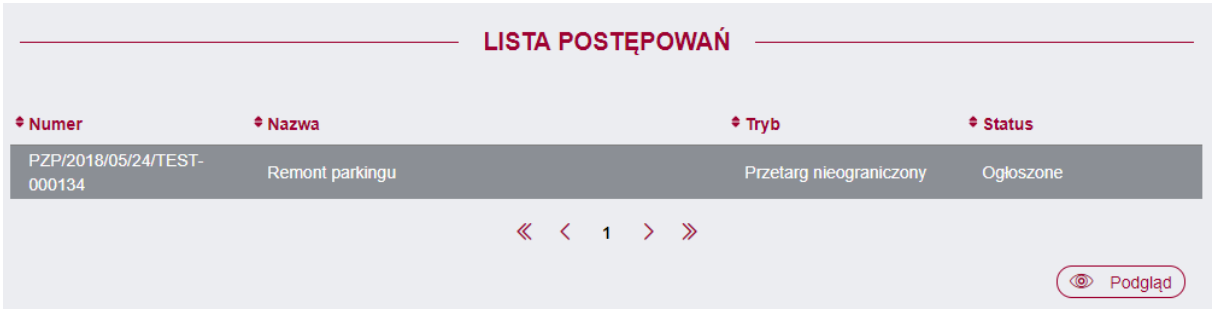

## **5. Strona postępowania.**

#### **5.1 Karta postępowania.**

Po przejściu na stronę postępowania Wykonawca widzi Kartę postępowania na której znajdują się Informacje ogólne, Warunki udziału oraz Kryteria oceny oferty.

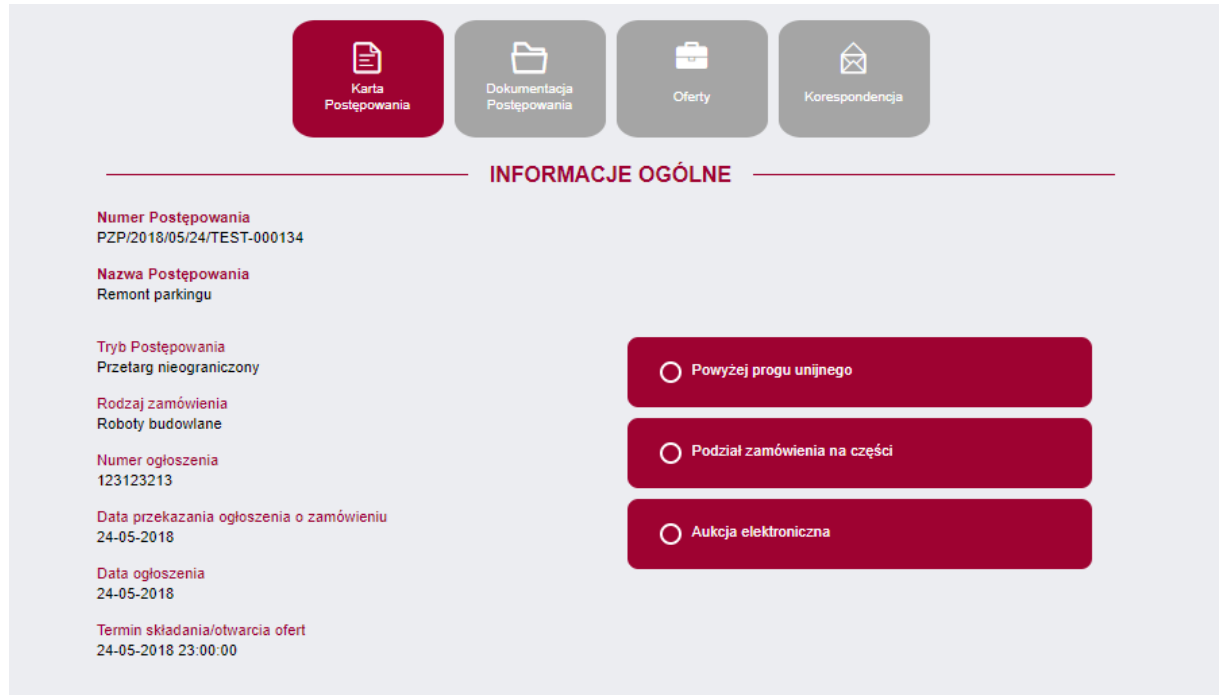

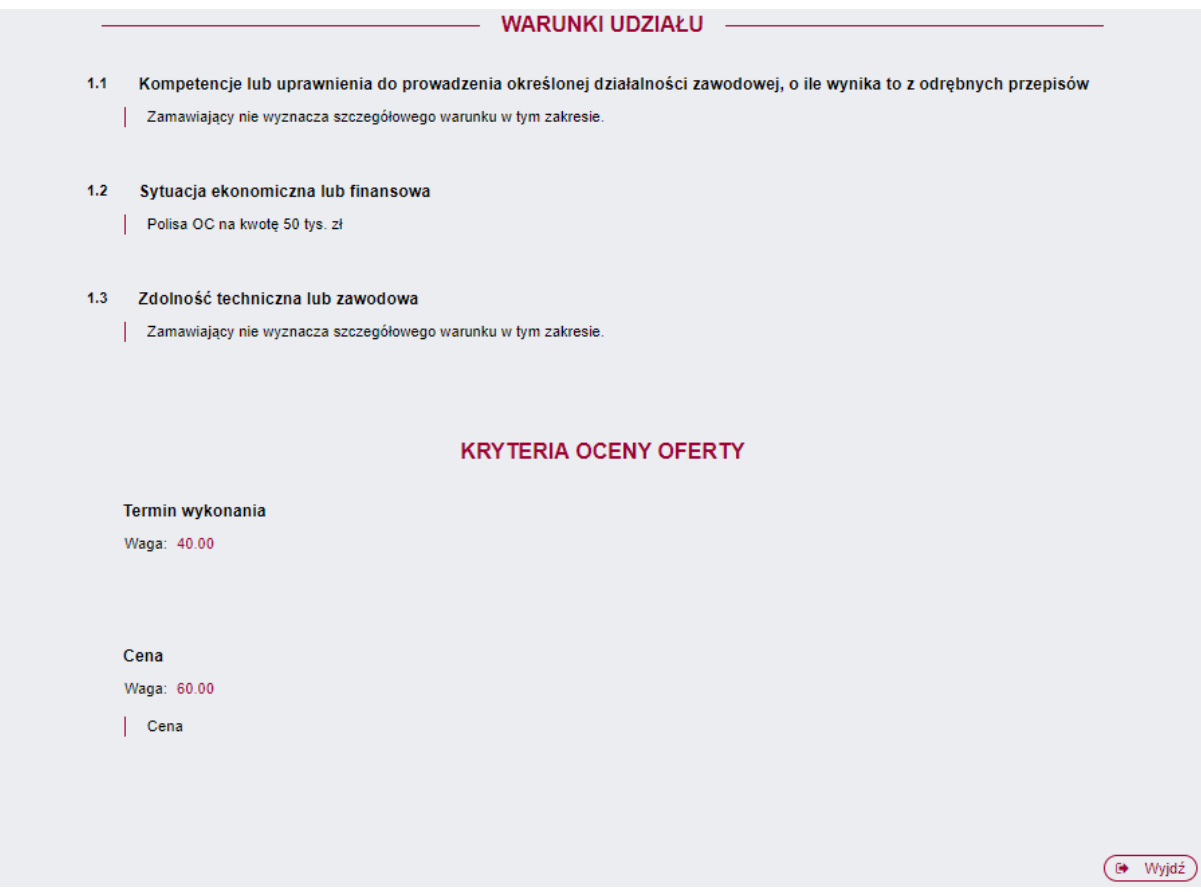

## **5.2 Dokumentacja postępowania.**

Wykonawca przechodząc na tę zakładkę ma możliwość pobrania dokumentów udostępnionych

przez Zamawiającego do przedmiotowego postępowania. Po kliknięciu przycisku , dokument zostanie pobrany na dysk komputera.

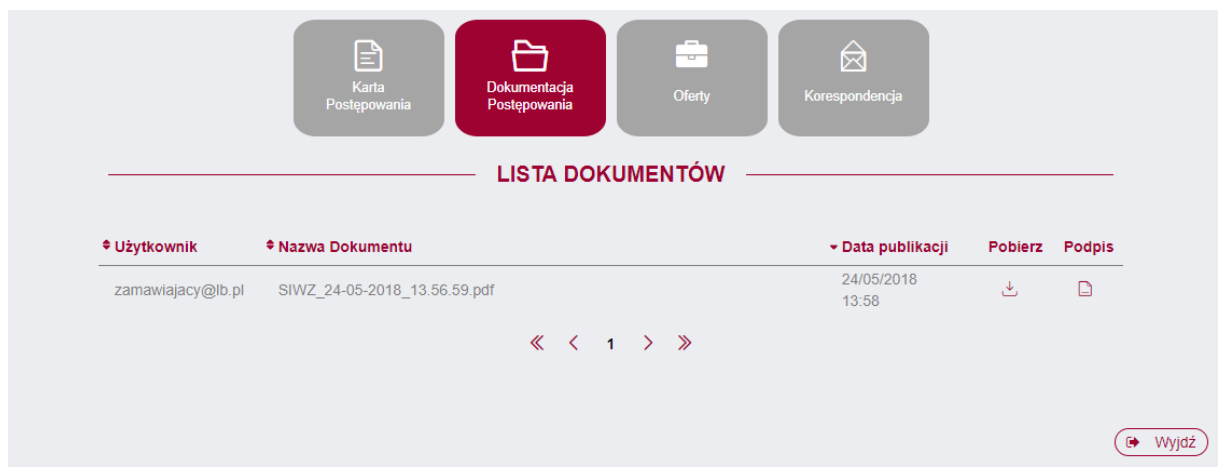

# **5.3 Oferty.**

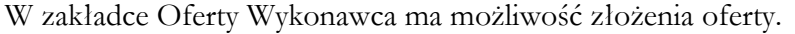

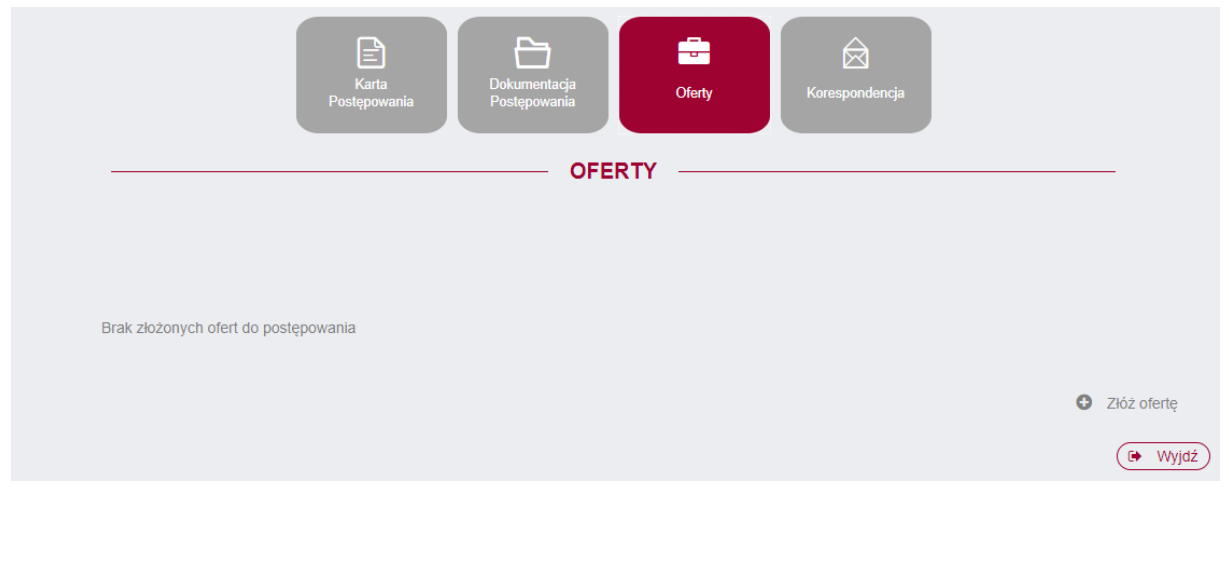

Aby to zrobić należy kliknąć na przycisk a złóż ofertę który znajduje się w prawym dolnym ຨ rogu strony aplikacji.

# **5.3.1. Złożenie dokumentu JEDZ**

W przypadku postępowań powyżej progu unijnego, Wykonawca składający ofertę w formie tradycyjnej, chcąc przesłać poprzez platformę SmartPZP **jedynie zaszyfrowany dokument** 

**JEDZ**, po kliknieciu **O** Złóż ofertę zostanie przeniesiony na strone składania oferty, na której widnieją zakładki:

- Dane ogólne – zawiera dane Wykonawcy wprowadzone podczas rejestracji.

- Wykonawcy – w tym miejscu istnieje możliwość wprowadzenia danych innego wykonawcy w przypadku występowania w danym postępowaniu więcej niż jednego wykonawcy. W tym celu

należy zaznaczyć chceckbox Wykonawcy występujący wspólnie , a następnie wypełnić dane podmiotu.

**Szczegóły oferty** – w tej zakładce wykonawca **pozostawia niewypełnione kryteria** oceny ofert.

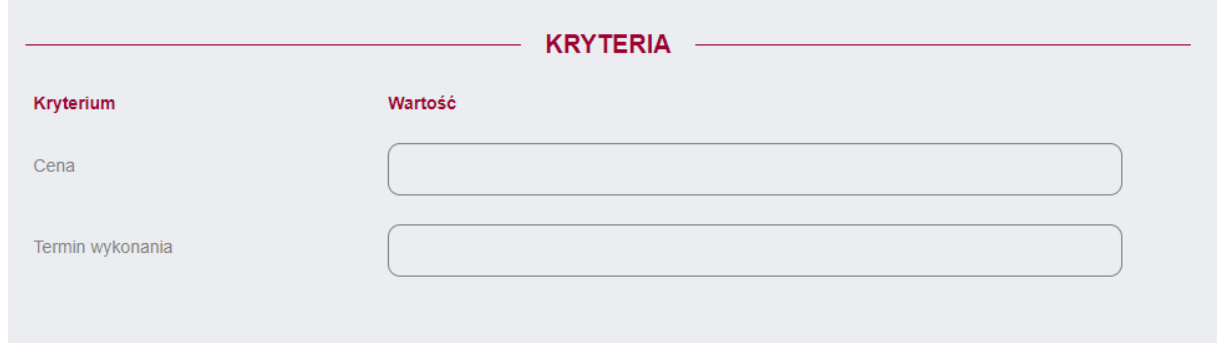

W przypadku zamówienia z podziałem na części, wykonawca wybiera część lub części, do których składa dokument JEDZ, oraz **pozostawia niewypełnione kryteria** oceny ofert.

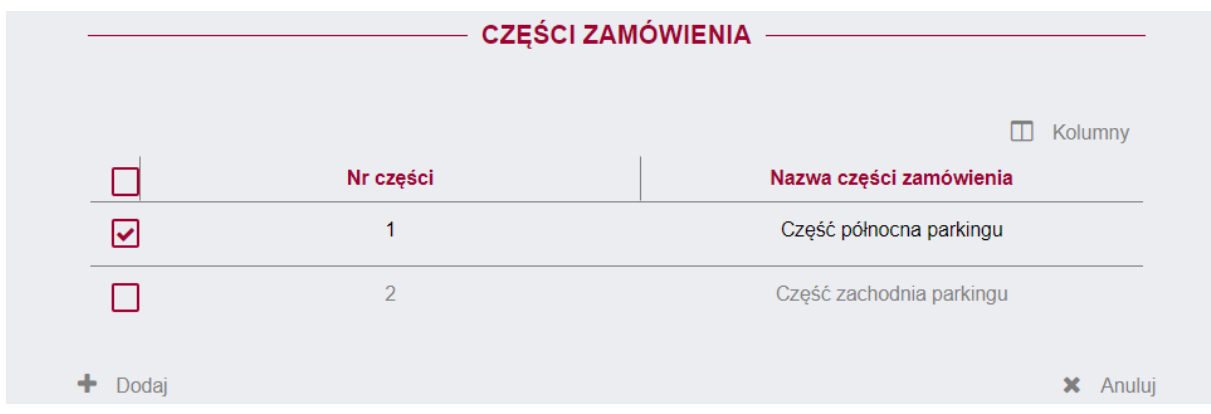

**Załączniki** – miejsce w którym wykonawca dodaje dokument JEDZ oraz ewentualnie inne załączniki.

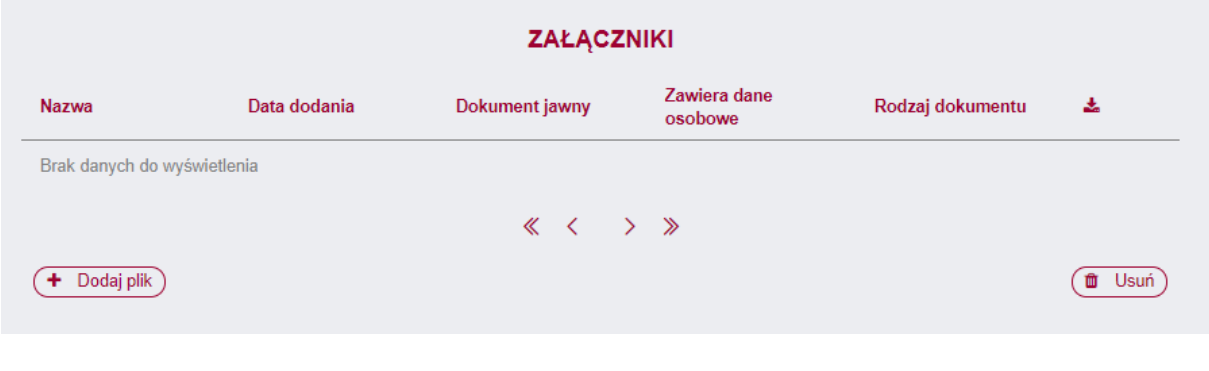

Aby dodać dokument JEDZ, należy kliknąć przycisk (+ Dodaj plik), który znajduje się w lewym dolnym rogu strony aplikacji. W tym momencie otworzy się okno dodawania pliku.

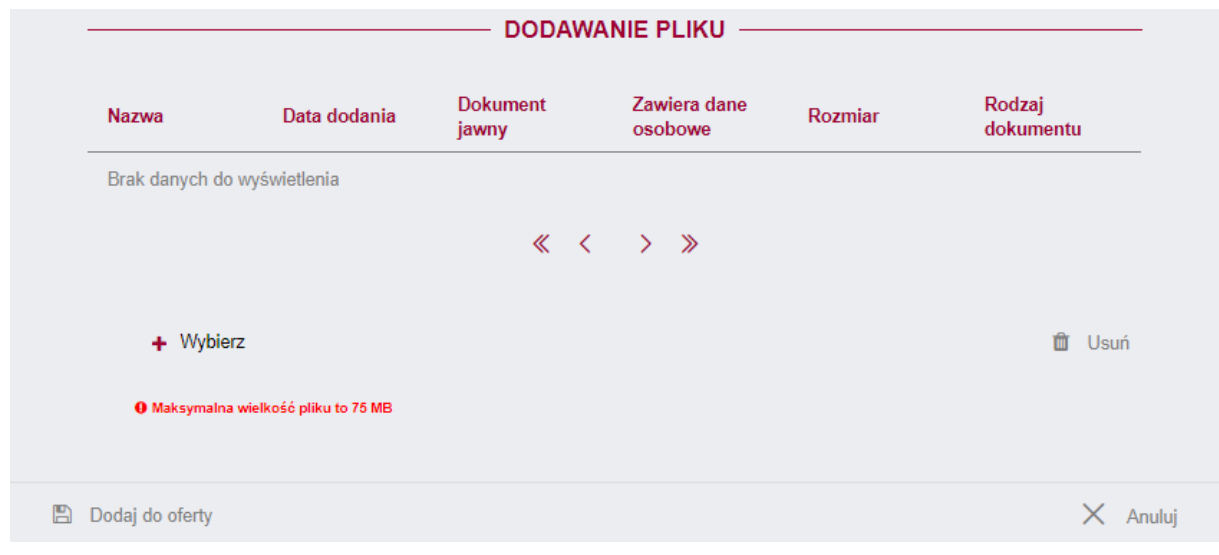

Instrukcja użytkownika wykonawcy Strona 11 z 19

Należy wówczas kliknąć przycisk + Wybierz , wybrać plik z dysku komputera a następnie potwierdza dodanie pliku przyciskiem . Dodaj do oferty

W chwili dodawania pliku, Wykonawca ma możliwość zaznaczenia checkboxów dotyczących jawności oraz danych osobowych:

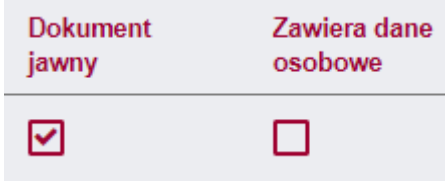

**Ważne!** Każdy załączany plik zawierający dokumenty, oświadczenia lub pełnomocnictwa musi być uprzednio podpisany podpisami kwalifikowanymi przez upoważnione osoby reprezentujące odpowiednio wykonawcę, współkonsorcjanta, podmiot trzeci użyczający osoby lub podwykonawców.

W zależności od formatu kwalifikowanego podpisu (PAdES, XAdES) i jego typu (zewnętrzny, wewnętrzny) wykonawca dołącza do platformy SmartPZP uprzednio podpisane dokumenty wraz z wygenerowanym plikiem podpisu (typ zewnętrzny) lub dokument z wszytym podpisem (typ wewnętrzny):

1) dokumenty w formacie "pdf" należy podpisywać tylko formatem PAdES;

2) zamawiający dopuszcza podpisanie dokumentów w formacie innym niż "pdf", wtedy należy użyć formatu XAdES.

Po dodaniu dokumentu JEDZ ofertę można wysłać.

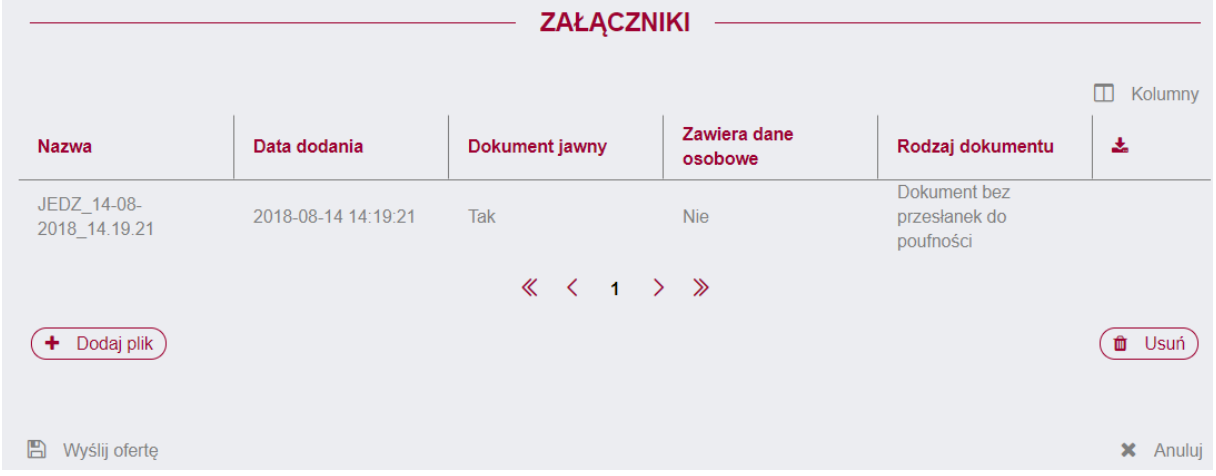

Aby wysłać ofertę należy kliknąć przycisk  $\Box$  Wyślij ofertę, który otworzy okno z podsumowaniem

oraz przycisk .

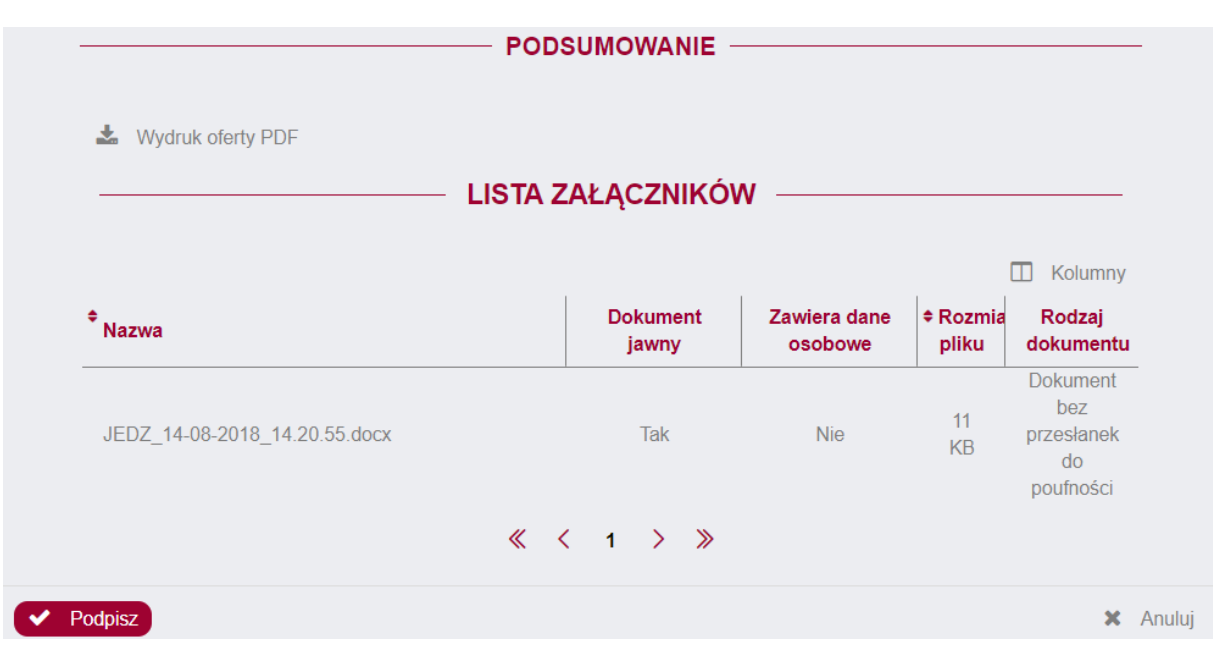

Po kliknięciu przycisku **Podpisz**, uruchomi się aplikacja Szafir, która pozwoli nam podpisać kwalifikowanym podpisem czynność wysłania oferty analogicznie jak w przypadku podpisywania czynności rejestracji konta Wykonawcy.

Po prawidłowym złożeniu podpisu, pojawi się okno z raportem z podpisywania/szyfrowania dokumentów. W tym momencie oferta została prawidłowo złożona w danym postępowaniu.

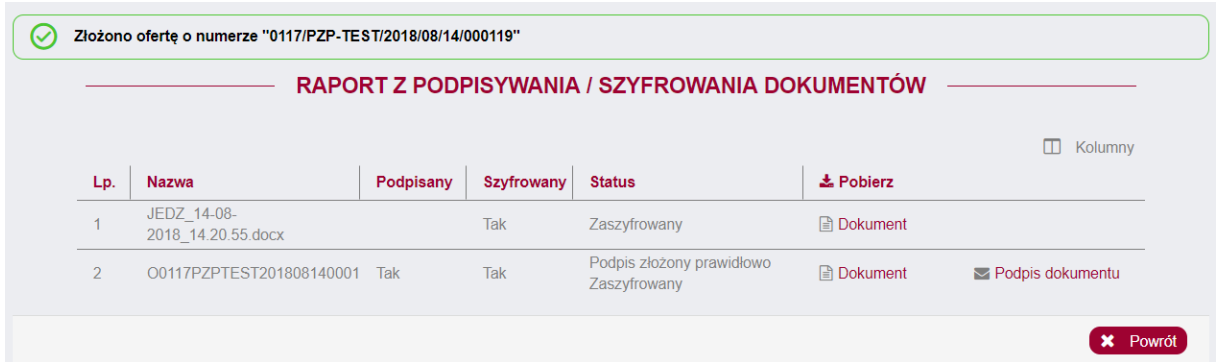

# **5.3.2 Złożenie oferty.**

Po kliknięciu Wykonawca zostanie przeniesiony na stronę składania oferty, na której widnieją zakładki:

- Dane ogólne – zawiera dane Wykonawcy wprowadzone podczas rejestracji.

- Wykonawcy – w tym miejscu istnieje możliwość wprowadzenia danych innego wykonawcy w przypadku występowania w danym postępowaniu więcej niż jednego wykonawcy. W tym celu

należy zaznaczyć chceckbox Wykonawcy występujący wspólnie , a następnie wypełnić dane podmiotu.

**Szczegóły oferty** – w tej zakładce wykonawca uzupełnia kryteria oceny ofert.

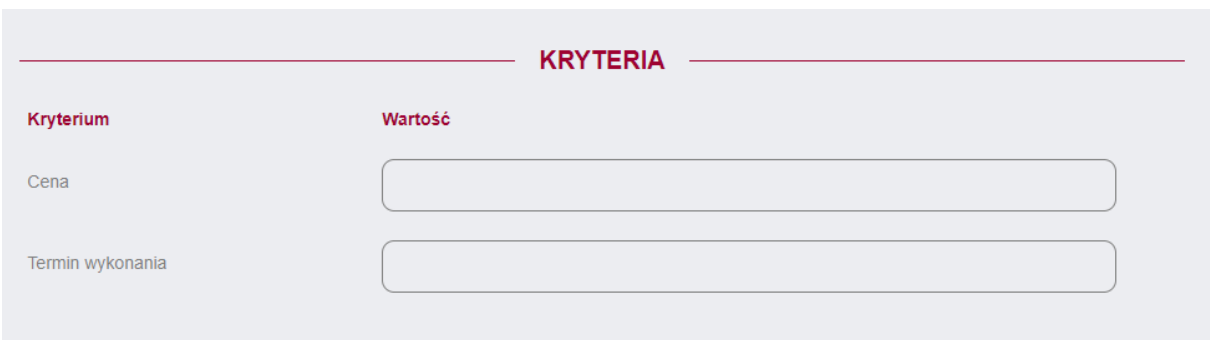

W przypadku zamówienia z podziałem na części, należy wybrać część lub części ofert, poprzez przycisk "Dodaj".

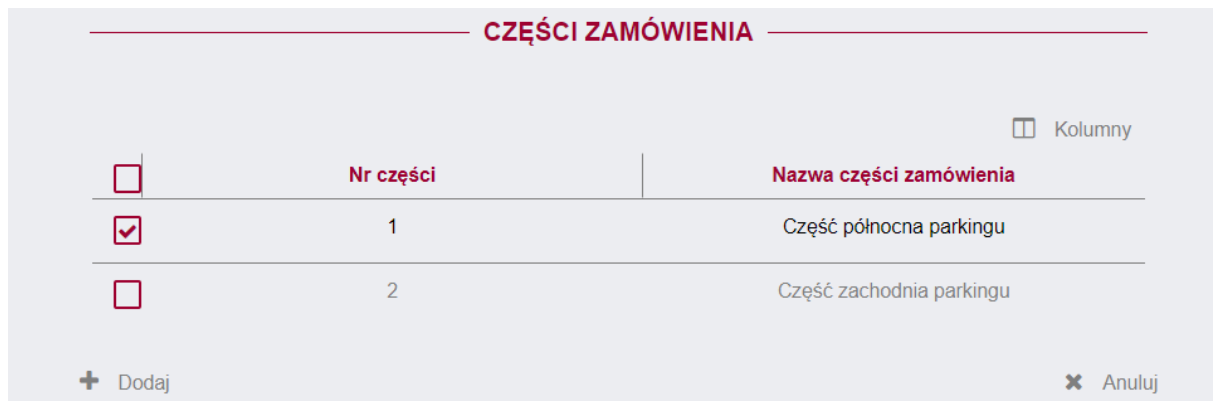

Po dodaniu i zaznaczeniu danej części, wykonawca uzupełnia kryteria oceny ofert.

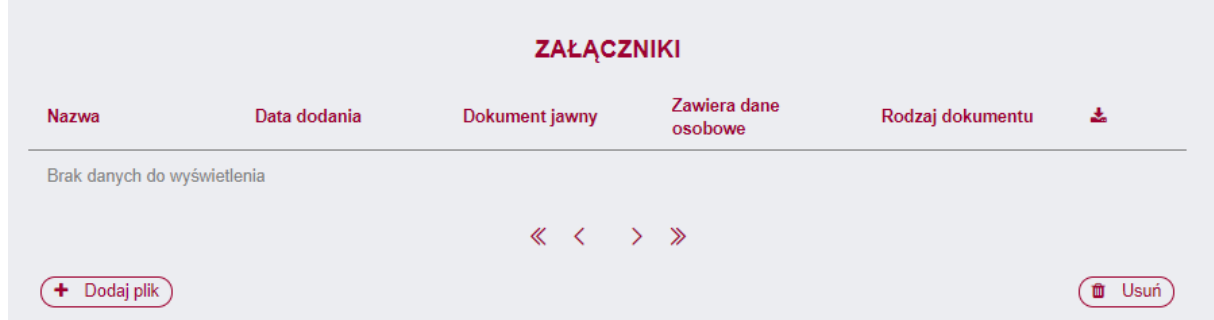

**Załączniki** – miejsce w którym wykonawca może dodać załączniki do składanej oferty.

+ Dodai plik Aby dodać załącznik, należy kliknąć przycisk , który znajduje się w lewym dolnym rogu strony aplikacji. W tym momencie otworzy się okno dodawania pliku.

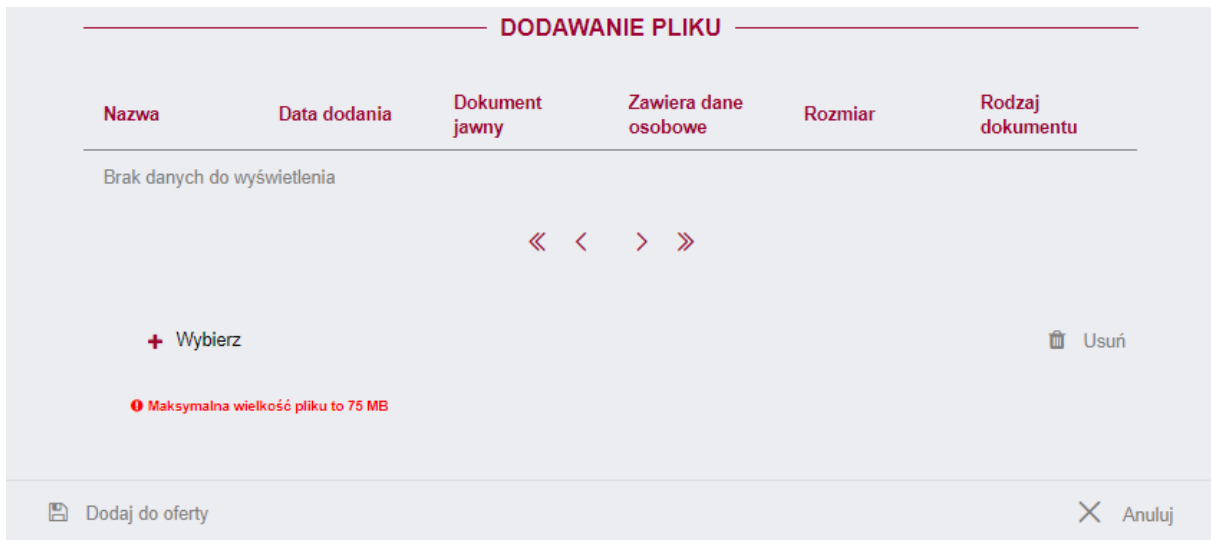

Należy wówczas kliknąć przycisk + Wybierz , wybrać plik z dysku komputera a następnie potwierdza dodanie pliku przyciskiem [en Dodaj do oferty ] W chwili dodawania pliku, Wykonawca ma możliwość zaznaczenia checkboxów dotyczących jawności oraz danych osobowych:

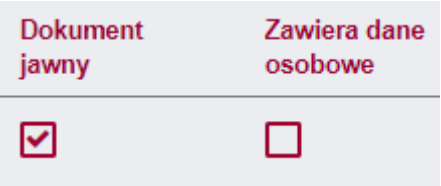

**Ważne!** Każdy załączany plik zawierający dokumenty, oświadczenia lub pełnomocnictwa musi być uprzednio podpisany podpisami kwalifikowanymi przez upoważnione osoby reprezentujące odpowiednio wykonawcę, współkonsorcjanta, podmiot trzeci użyczający osoby lub podwykonawców.

W zależności od formatu kwalifikowanego podpisu (PAdES, XAdES) i jego typu (zewnętrzny, wewnętrzny) wykonawca dołącza do platformy SmartPZP uprzednio podpisane dokumenty wraz z wygenerowanym plikiem podpisu (typ zewnętrzny) lub dokument z wszytym podpisem (typ wewnętrzny):

1) dokumenty w formacie "pdf" należy podpisywać tylko formatem PAdES;

2) zamawiający dopuszcza podpisanie dokumentów w formacie innym niż "pdf", wtedy należy użyć formatu XAdES.

Po dodaniu załączników ofertę można wysłać.

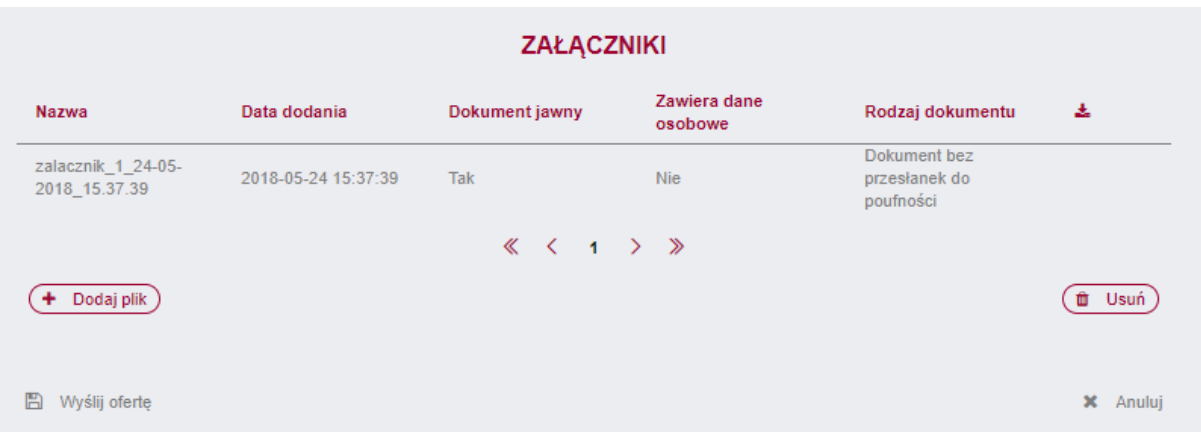

Aby wysłać ofertę należy kliknąć przycisk  $\Box$  Wyślij ofertę, który otworzy okno z podsumowaniem oraz przycisk **v** Podpisz

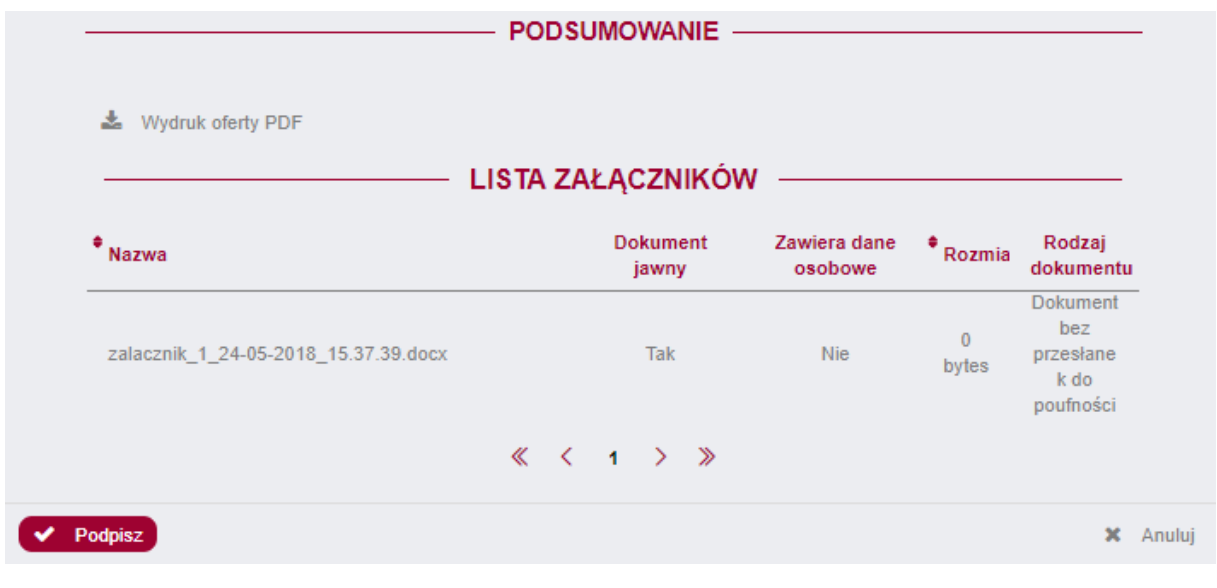

Po kliknięciu przycisku **Podpisz**, uruchomi się aplikacja Szafir, która pozwoli nam podpisać kwalifikowanym podpisem czynność wysłania oferty analogicznie jak w przypadku podpisywania czynności rejestracji konta Wykonawcy.

Po prawidłowym złożeniu podpisu, pojawi się okno z raportem z podpisywania/szyfrowania dokumentów. W tym momencie oferta została prawidłowo złożona w danym postępowaniu.

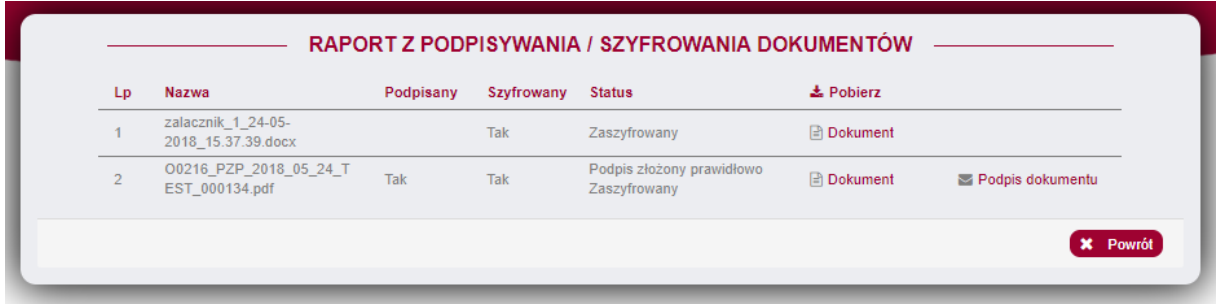

# **5.3.3 Wycofanie oferty.**

Po ponownym wejściu w kartę Oferty, wyświetla się komunikat Oferta została już złożona

Przed terminem składania/otwarcia ofert, Wykonawca ma możliwość wycofania oferty poprzez kliknięcie przycisku Wycofaj ofertę, znajdującego się w prawym dolnym rogu strony aplikacji.

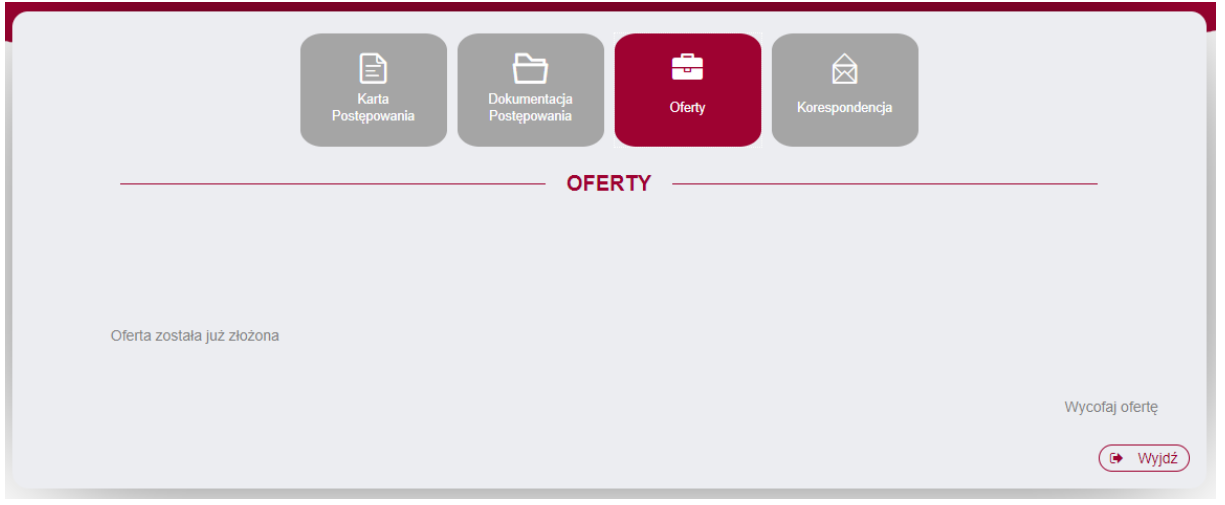

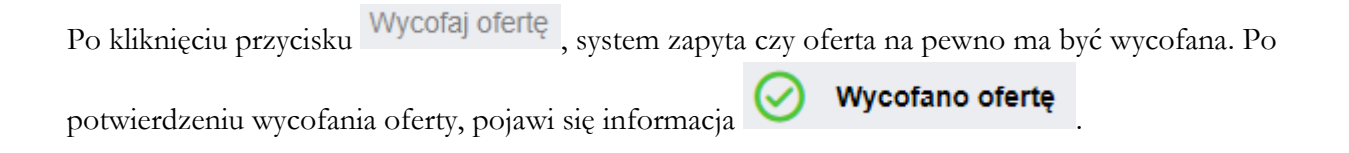

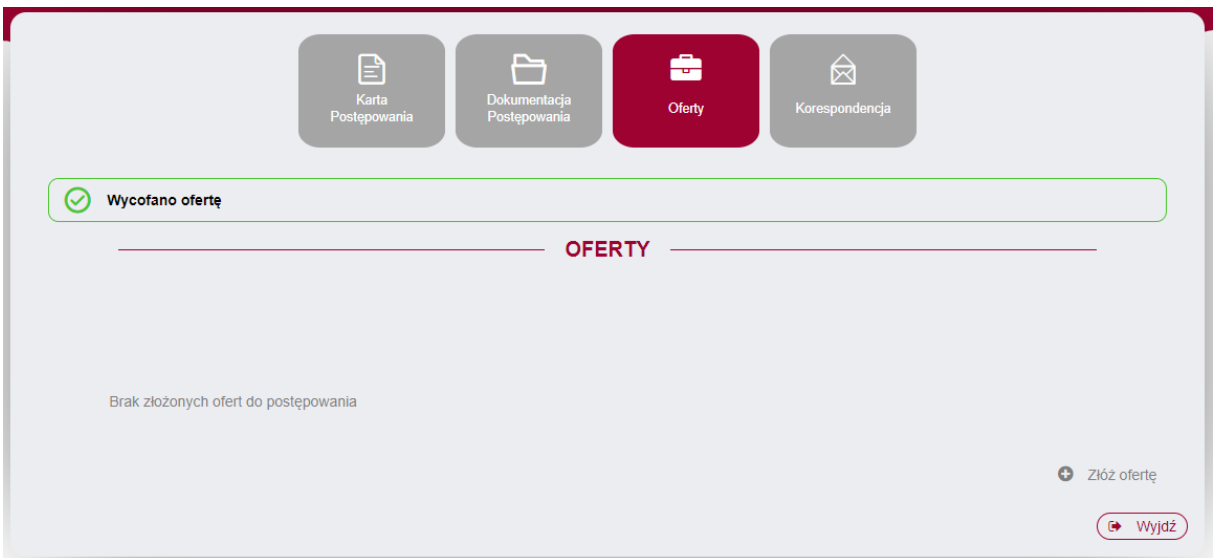

Wykonawca po wycofaniu oferty ma możliwość ponownego złożenia oferty.

# **5.4 Korespondencja.**

Wykonawca ma możliwość zadania pytania Zamawiającemu dotyczącego postępowania lub

dokumentu. W tym celu należy kliknąć przycisk  $\bigcirc$  Zadaj pytanie

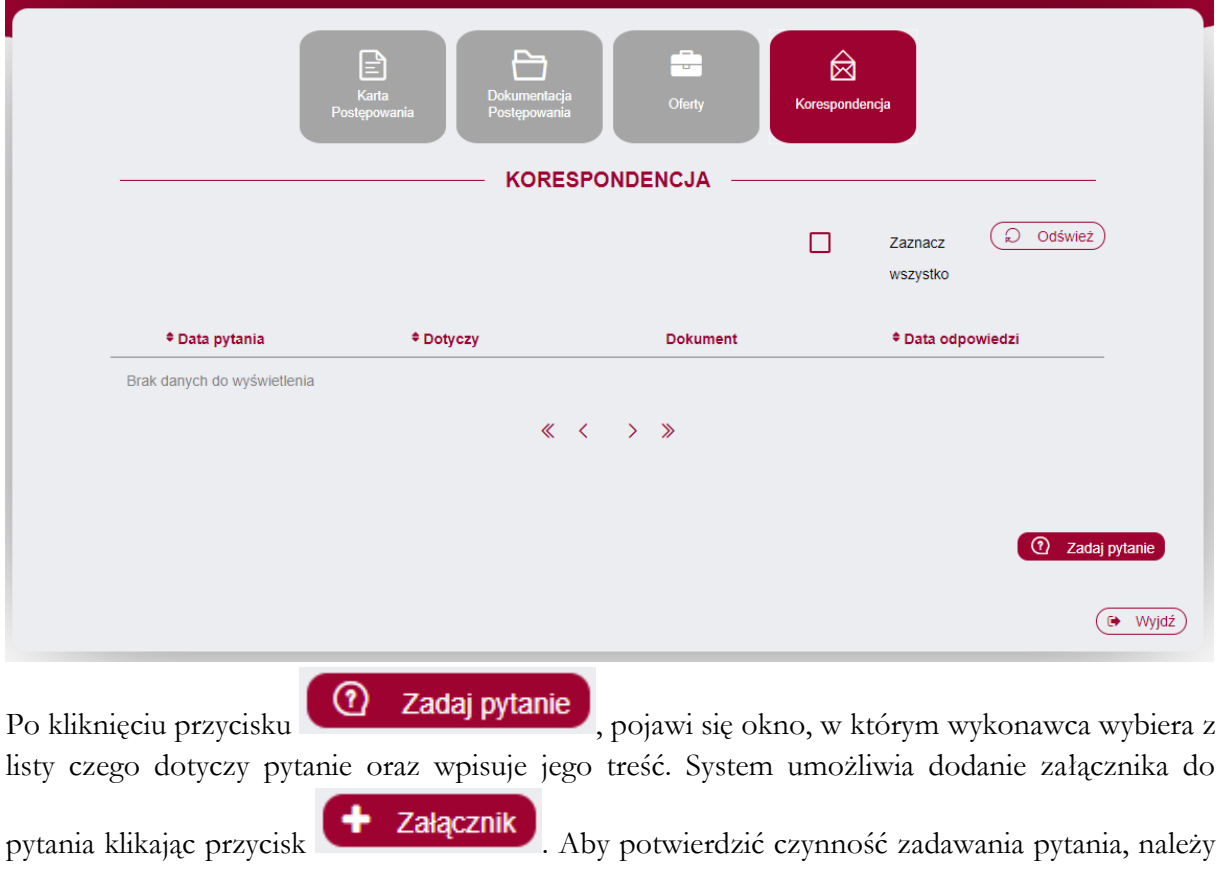

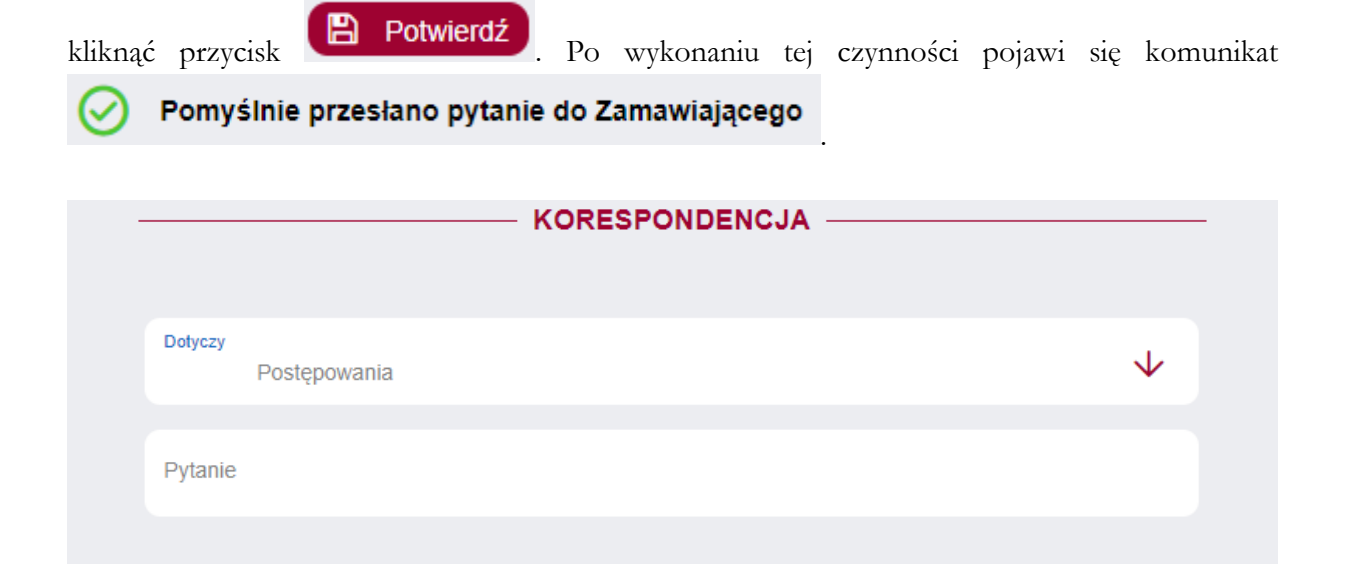

+ Załącznik B Potwierdź

**X** Anuluj